## **ペーパーレスタイプ 設定方法**

推奨ブラウザは Safari 又は GoogleChrome ブラウザで 管理画面 URL を入力します。

1.電話番号とパスワードを入力して「ログイン」を押します。

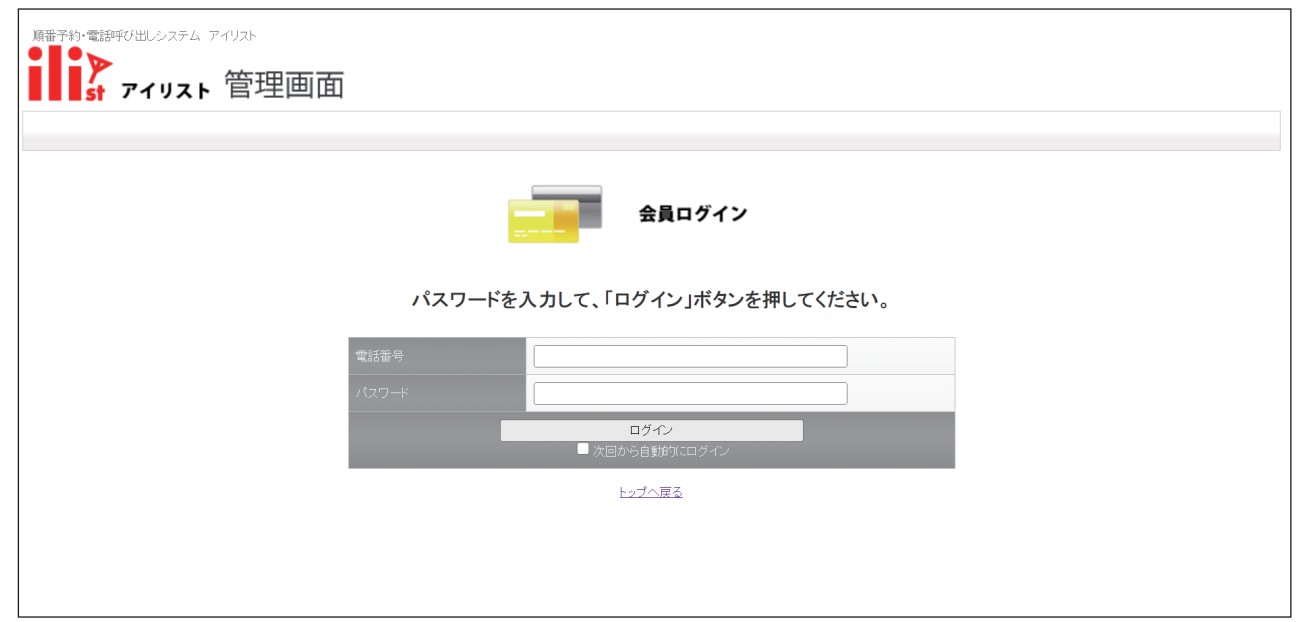

## 2.予約リスト設定を「編集」を押します。

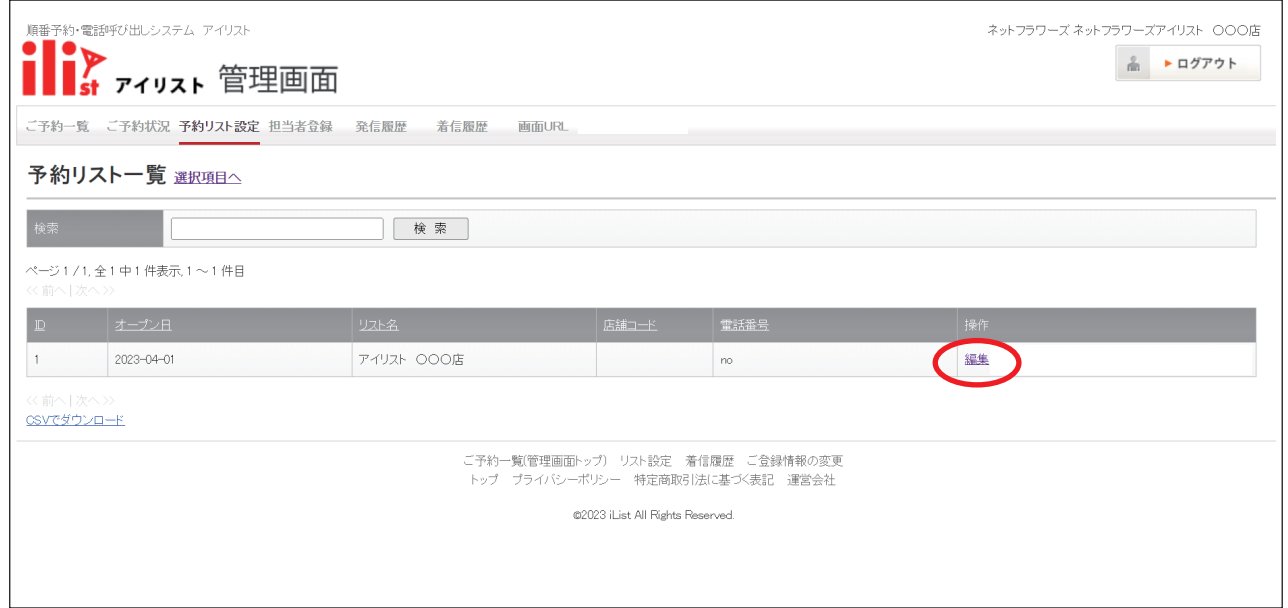

## 3.[ 編集 ] では受付内容の設定ができます。

## 設定すると別紙「受付画面」の同一数字部分に反映します。

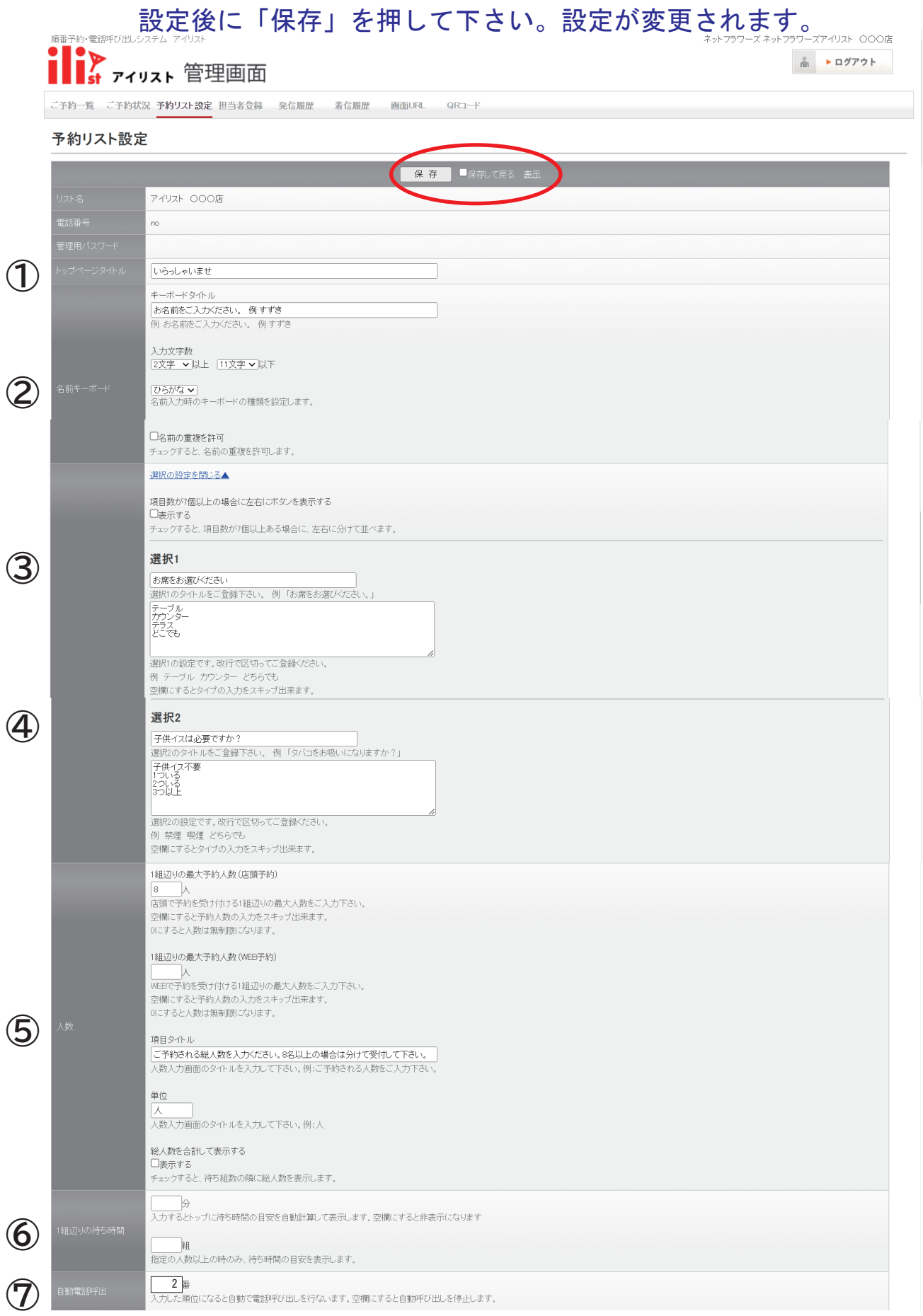

[ 編集 ] では受付内容の設定ができます。

設定すると別紙「受付画面」の同一数字部分に反映します。

設定後に「保存」を押して下さい。設定が変更されます。

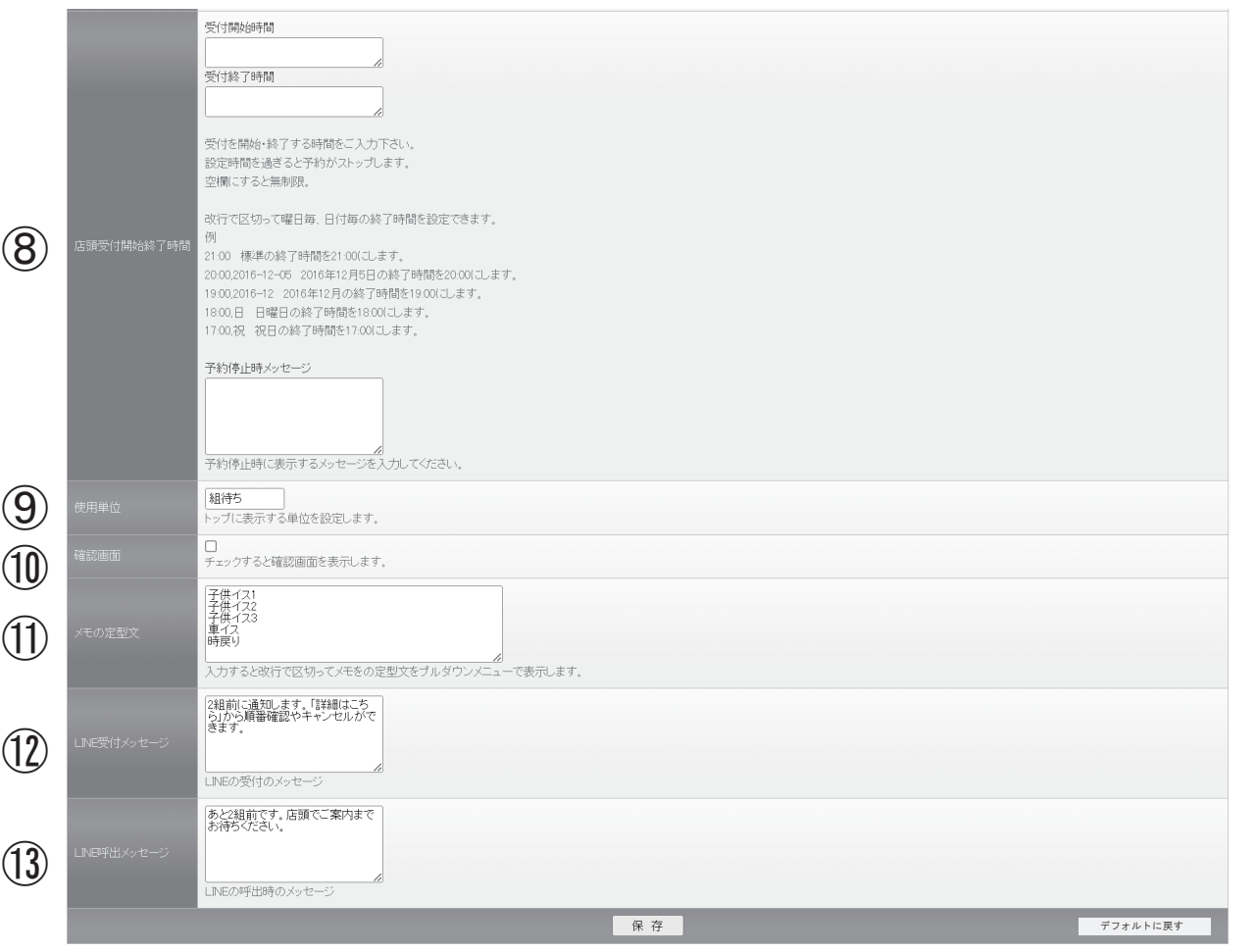

- ・ 設定を完了したら iPad に作成した受付画面を実際操作して下さい。
- ・ 文字が最後まで表示しない場合や、 はみ出て表示する場合などは 文字数を減らしてください。
- ・ 設定をやり直したい場合は 「デフォルトに戻す」 を押して下さい。
- ・ デフォルトは 「ペーパーレスタイプ受付画面」 資料の状態です。